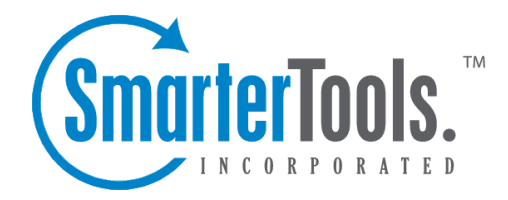

# Composing <sup>a</sup> Message

Help Documentation

This document was auto-created from web content and is subject to change at any time. Copyright (c) 2019 SmarterTools Inc.

## **Composing <sup>a</sup> Message**

There are several ways to begin composing <sup>a</sup> new message in SmarterMail. The most common method is to click on New Message in the sidebar. The only fields that are absolutely required to send an email are the To address and the Subject.

#### **Action Buttons**

Send - Sends your message out to the recipients.

Save as Draft - Saves the message in its current state to the Drafts folder. If you do not have <sup>a</sup> Drafts folder, one will be created automatically the first time you choose this option. You will then be able to go back to your Drafts folder and continue composing this email.

Spell Check - Pops up <sup>a</sup> spell-check that will help identify spelling errors in your email. Note that you can choose the dictionary to use from the My Settings page.

Add Files - Click on this button to add attachments to your email. Please bear in mind that there are limits to the size of attachments imposed by many email systems on the internet today.

Remove All Files - Removes all attachments from the current email. This button will only appear if you have added attachments to the email.

Cancel - Cancels the new message and returns you to where you came from.

#### **Message Envelope Items**

To - Enter <sup>a</sup> recipient's email address, or click on the "To:" link to select <sup>a</sup> recipient from your contact list. Separate multiple contacts with <sup>a</sup> semicolon (;).

Enterprise Edition Only: You can also add members of your Global Address List to an email by clicking on the "To:" link and changing the list source from My Contacts to Global Address List.

Cc - The Cc field should contain recipients that should receive "carbon copies" of the message, but are not the primary intended recipients of the message.

Bcc - Bcc represents people who should receive "blind carbon copies" of the email, addresses that are not the primary intended recipients of the message where but nobody else can see that they received it.

Subject - Enter the primary subject of the message.

Attachments - If you have added any attachments to the message, they appear below the subject line for your reference.

### **Compose Area**

Depending on your browser and your configuration settings, you may see an HTML editor or <sup>a</sup> textonly editor. Enter the content of your email in the box.